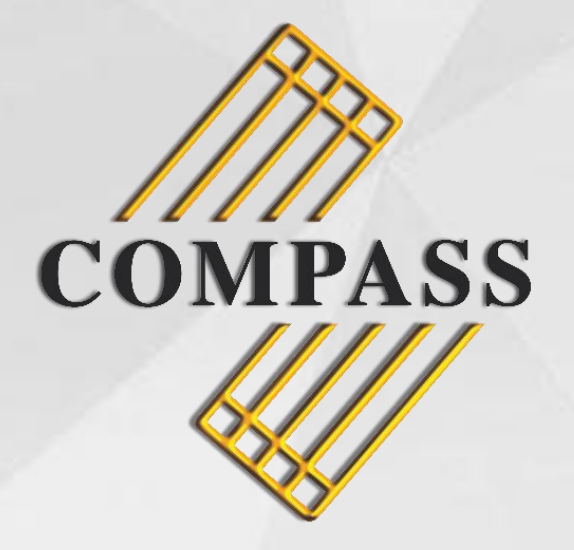

# MEMBERS PORTAL

USER GUIDE

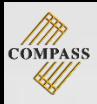

# CONTENTS

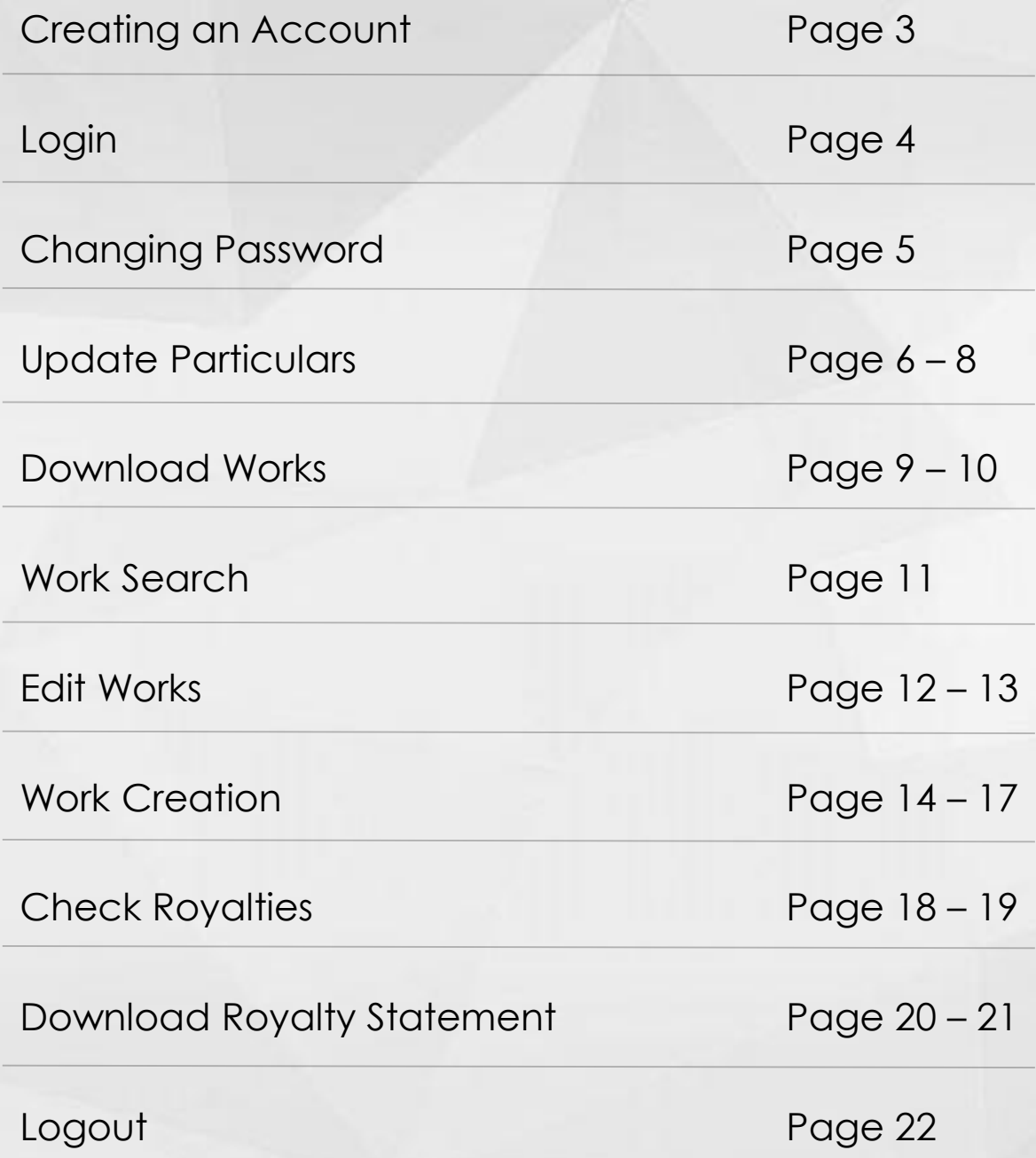

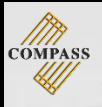

# CREATING AN ACCOUNT

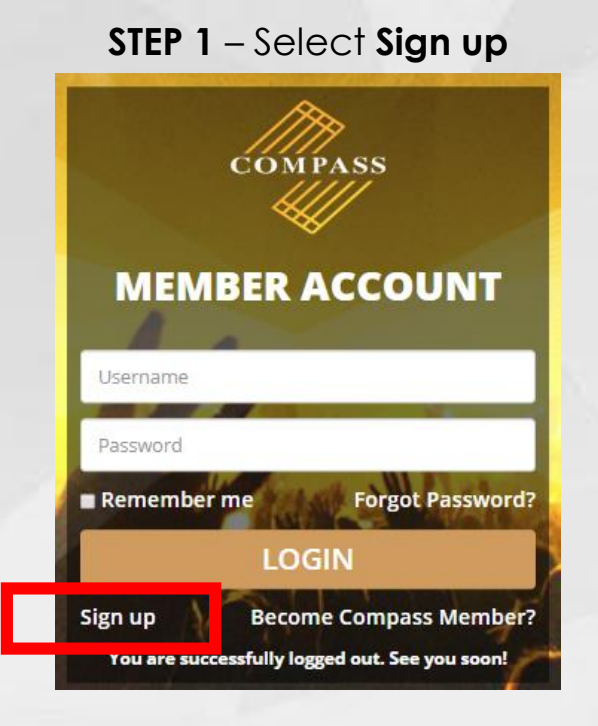

# **Step 2** – Complete as indicated

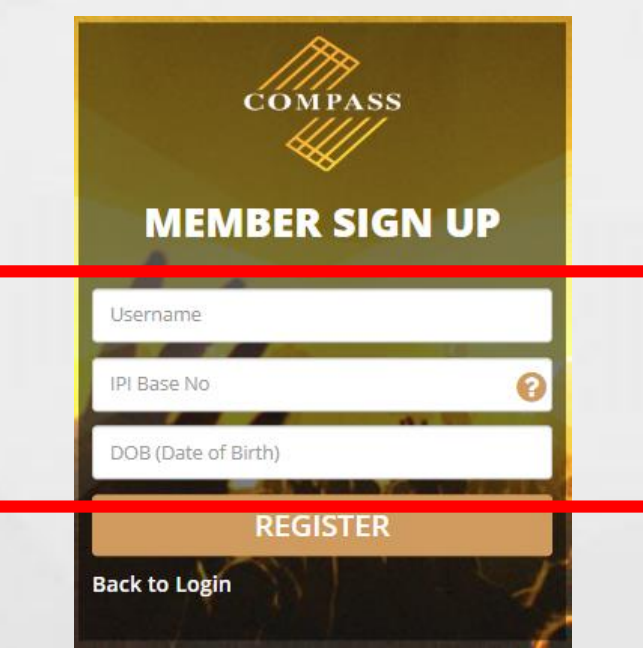

**Step 3** – An automated password and confirmation will be sent via email

*Note:*

- **IPI Name No** can be found on your Membership Card / Royalty **Statements**
- Do ensure your email address and mobile number is updated in the COMPASS database.

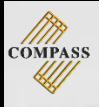

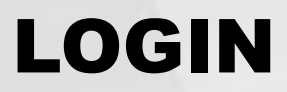

Login with your username and password

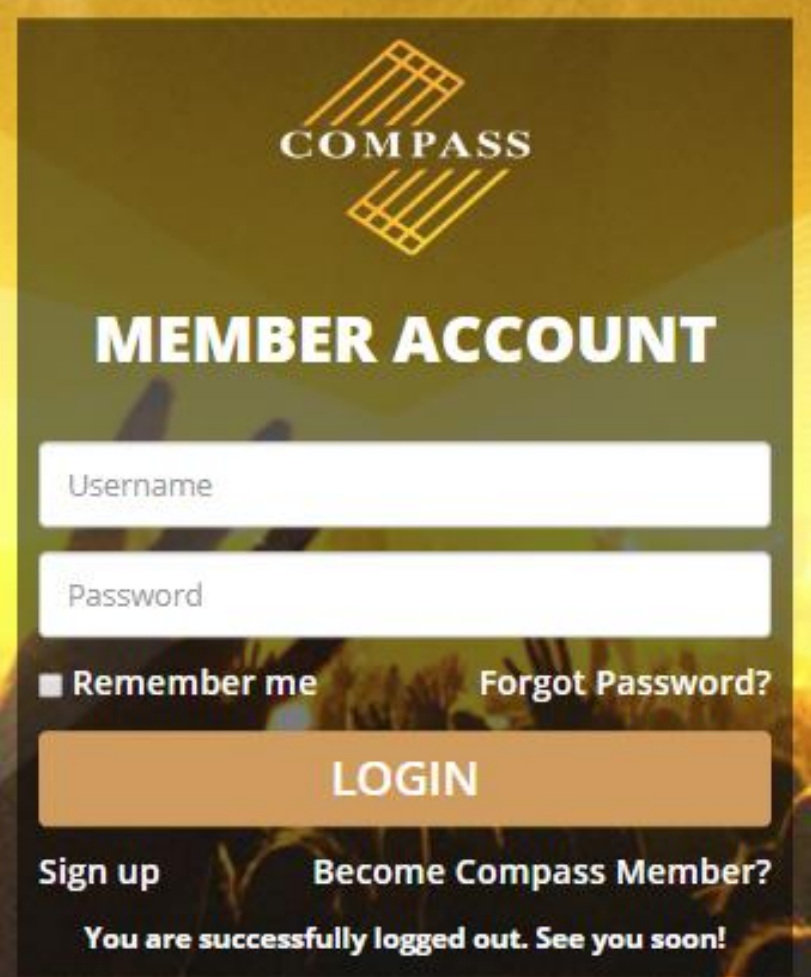

Note:

• A password will be sent to the email you have registered with COMPASS, upon sign up

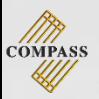

# CHANGING PASSWORD

#### **STEP 1** – Select **Change Password**

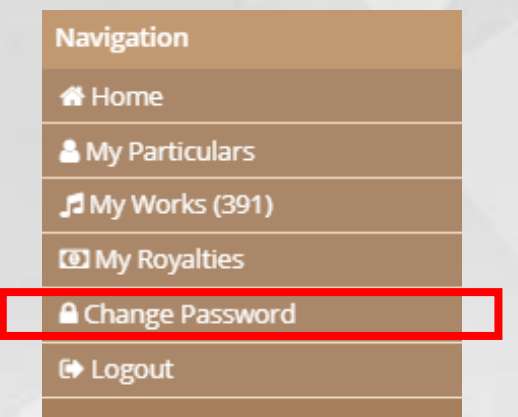

#### **STEP 2** – Complete as indicated

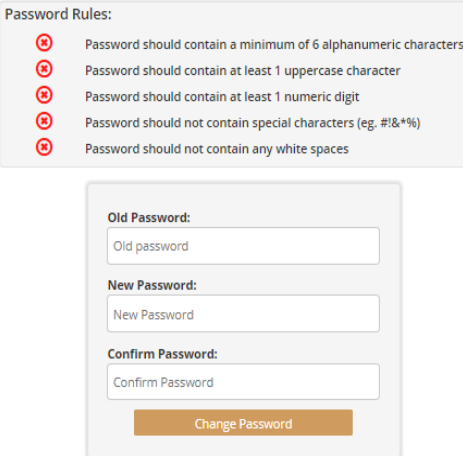

#### **STEP 3** – Select **Change Password** once all rules are met

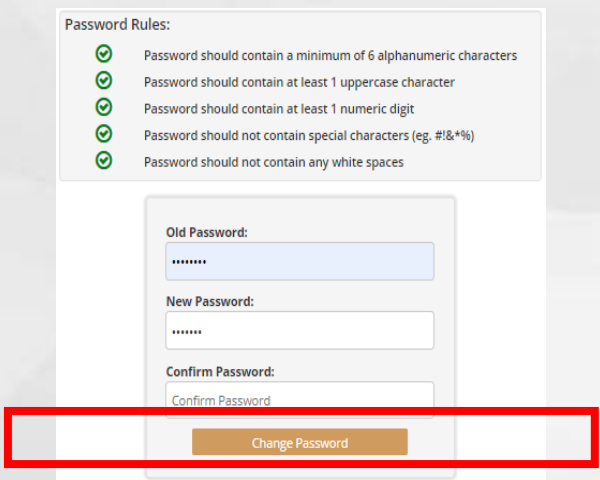

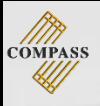

# UPDATE PARTICULARS

#### **STEP 1** – Select **My Particulars**

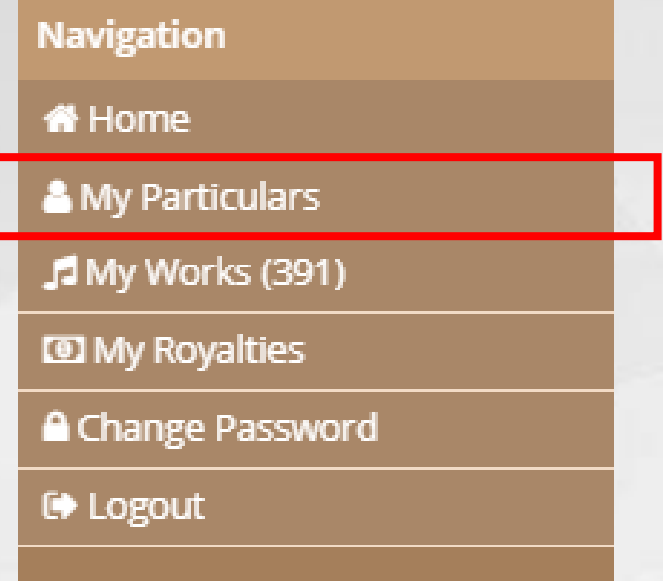

### **STEP 2** – Select **Personal Particulars**

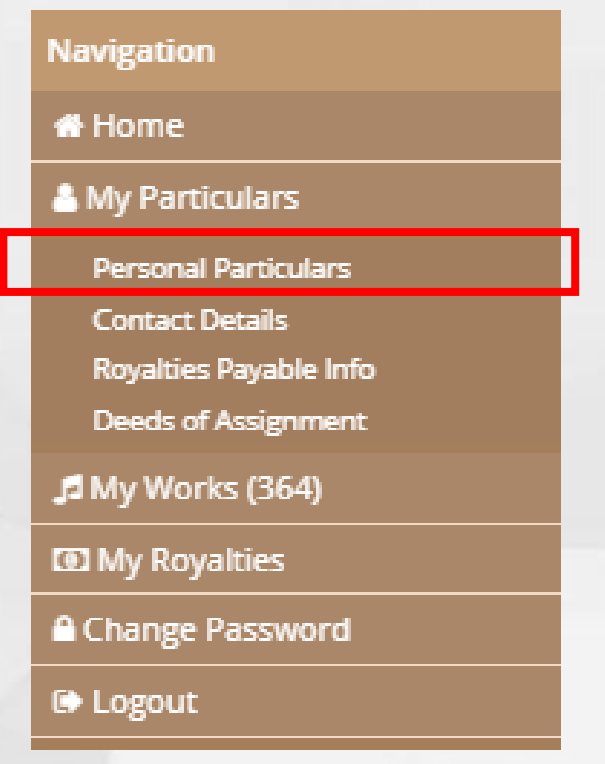

**COMPASS** 

- **STEP 3**  Select the **pencil icon** to make amendments
- **STEP 4**  Complete as indicated

#### **STEP 5** – Select **Add Other Name / Add Communication Details / Add Social Media** (if required) to add details

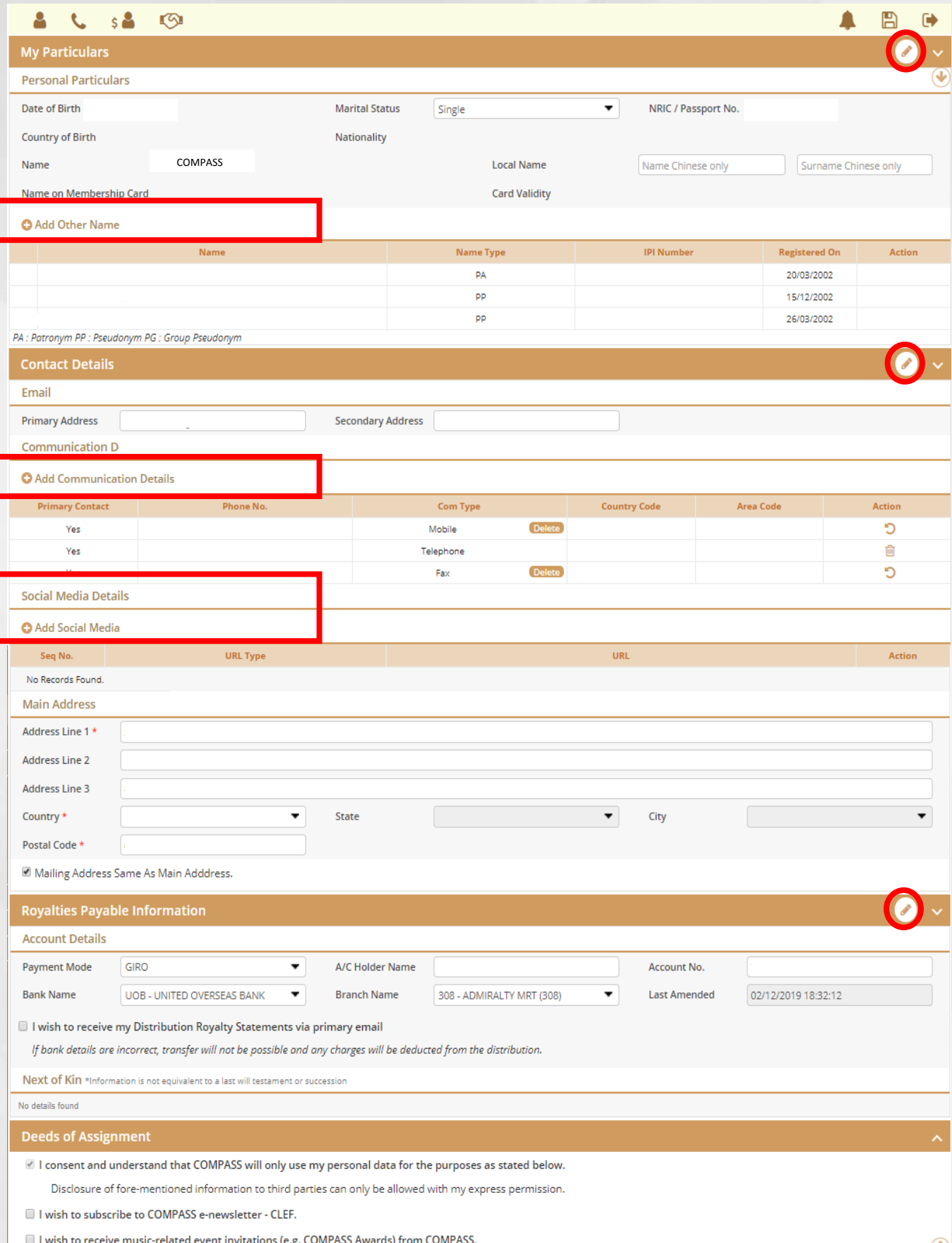

7

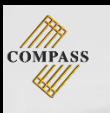

**STEP 6** – Complete as indicated **STEP 7** – Select **Add** once details are confirmed

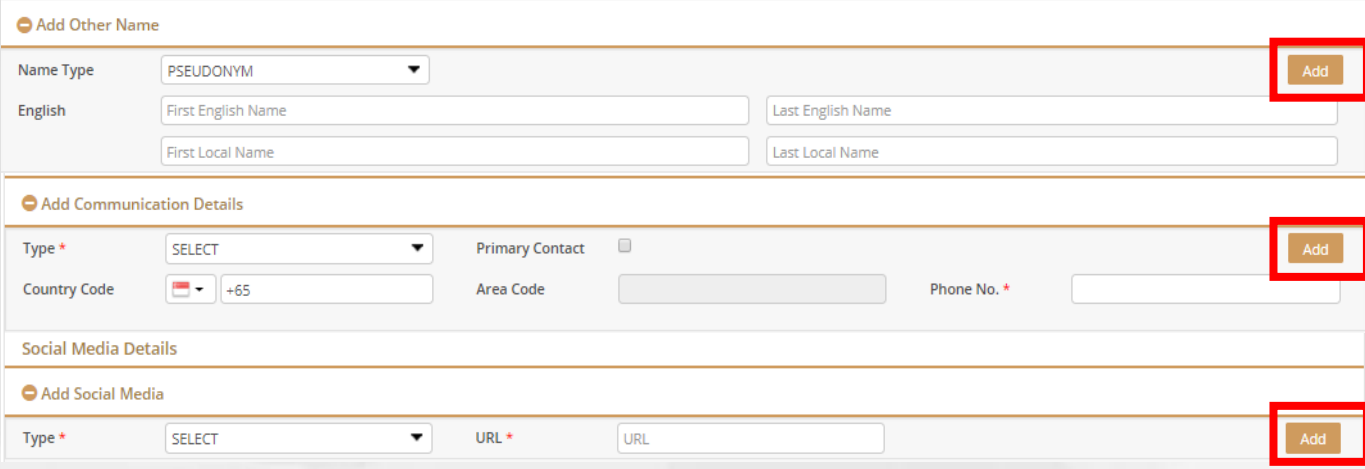

# **STEP 8** – Select **Save icon** to submit the update

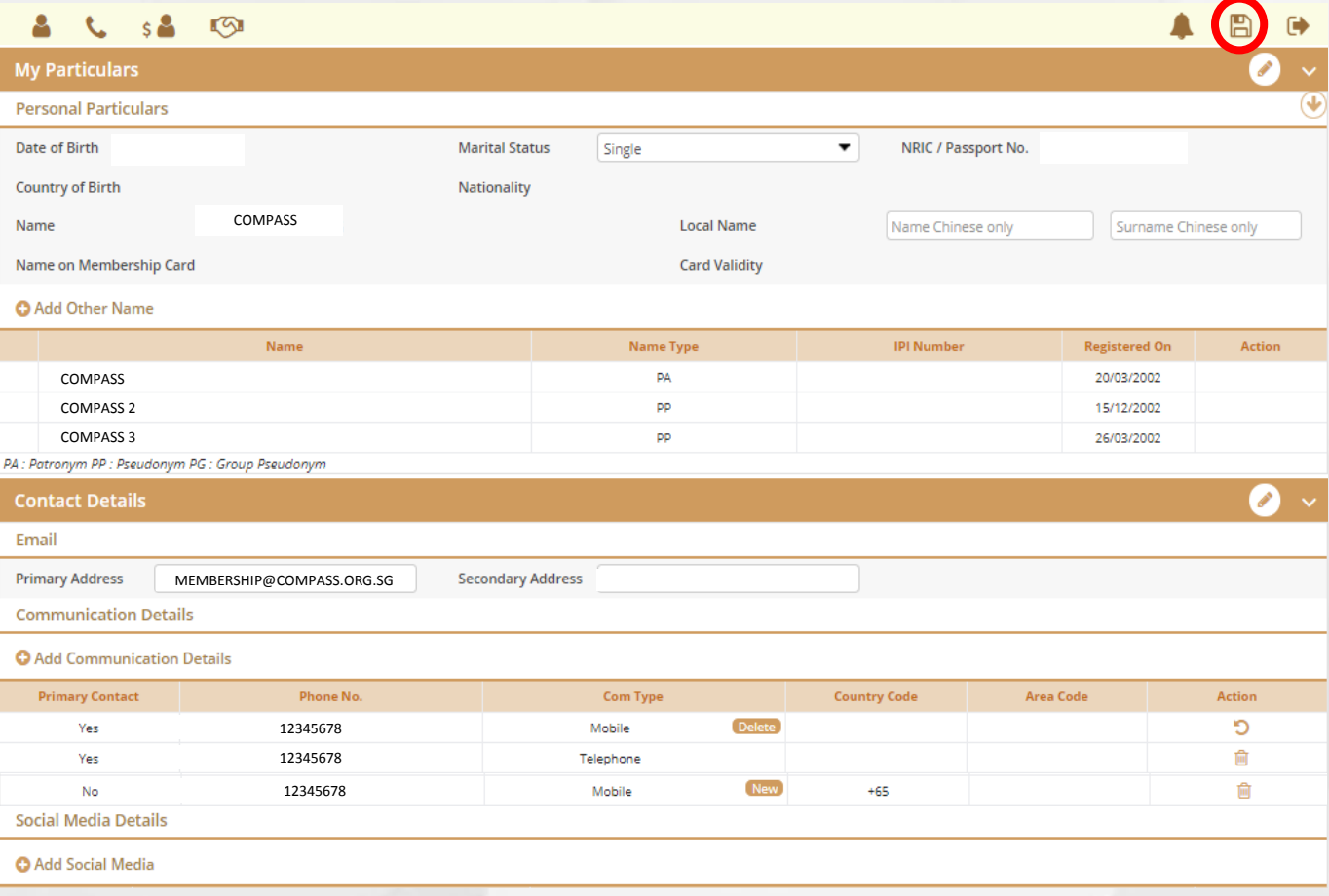

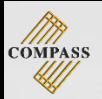

# DOWNLOAD WORKS

**There are 2 ways to download works**

### **METHOD ONE:**

**STEP 1** – Select **My Works**

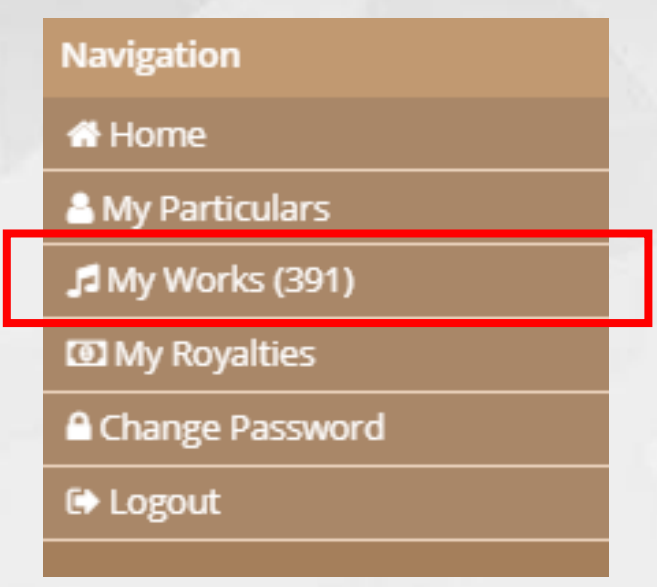

### **STEP 2** – Select the **PDF icon** to start downloading

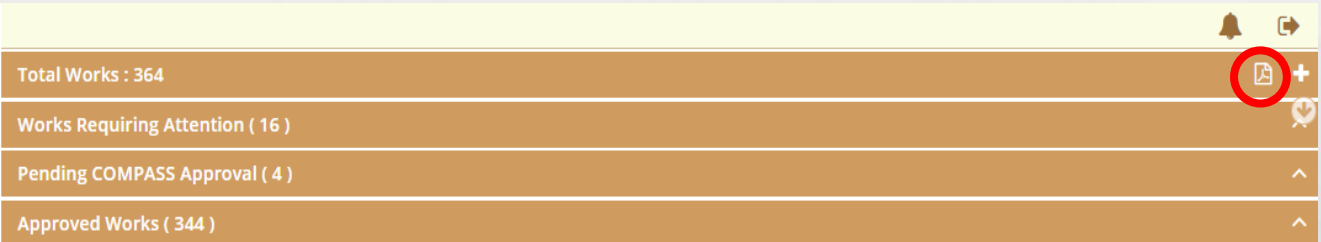

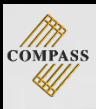

#### **METHOD TWO:**

#### **STEP 1** – Select **Home**

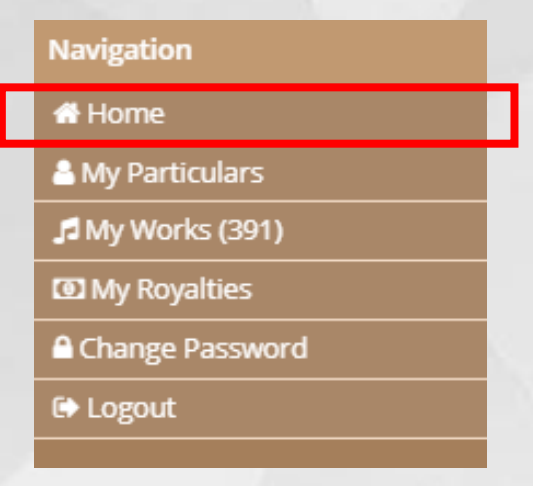

# **STEP 2** – Select **My Work Listing Report** to start downloading

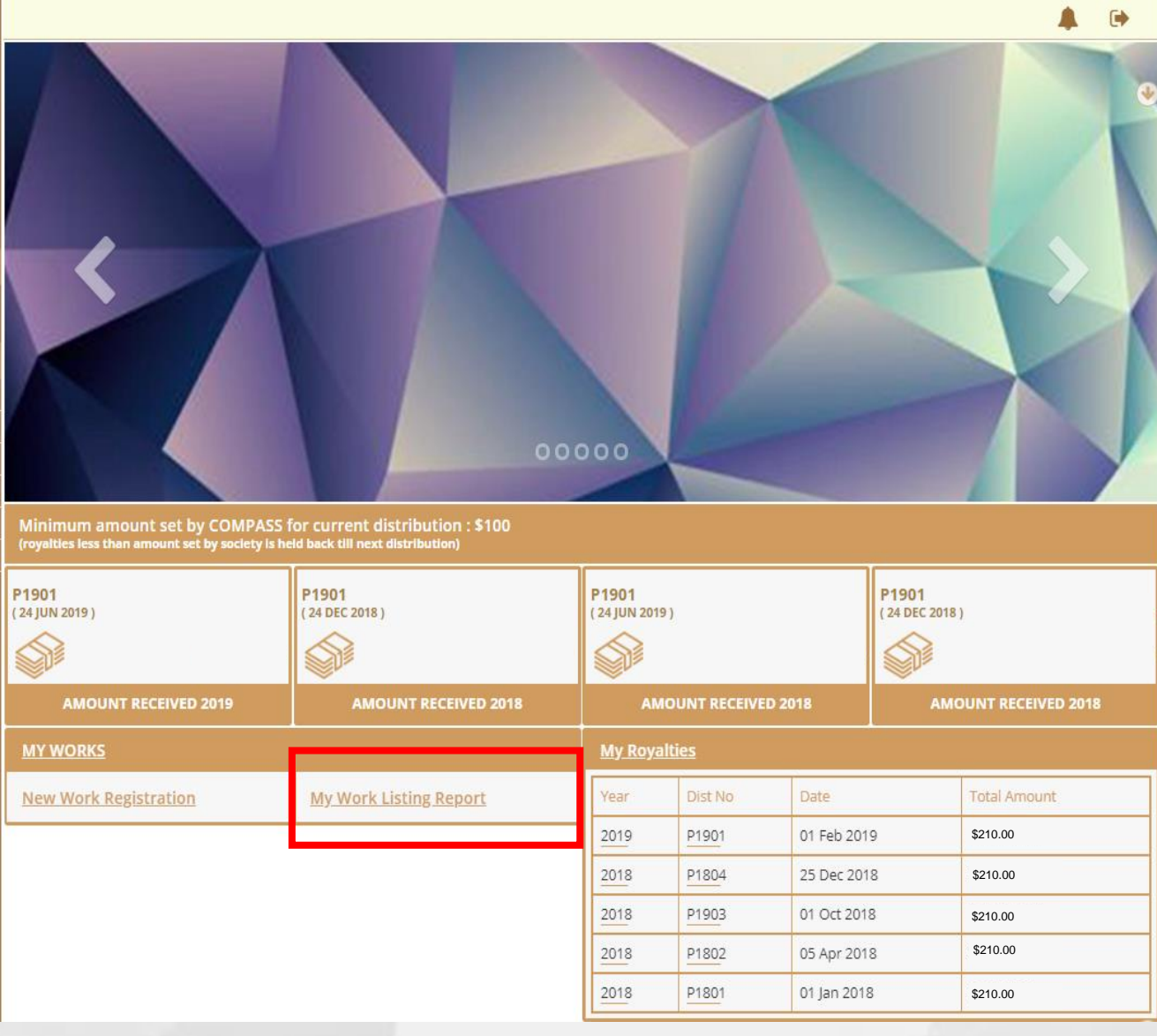

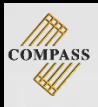

# WORK SEARCH

### **STEP 1** – Select **My Works**

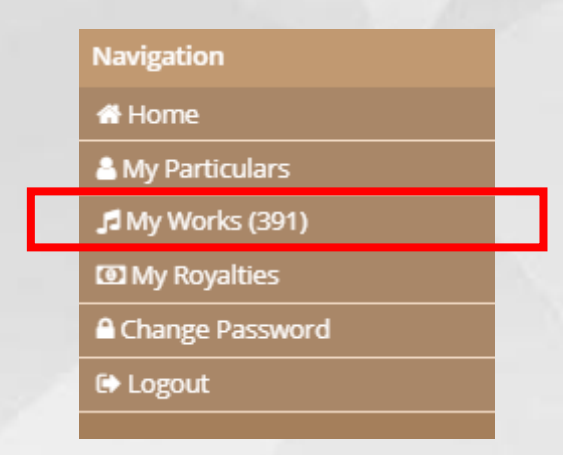

**STEP 2** – Search for the song titles in any/all of the search fields (highlighted in red)

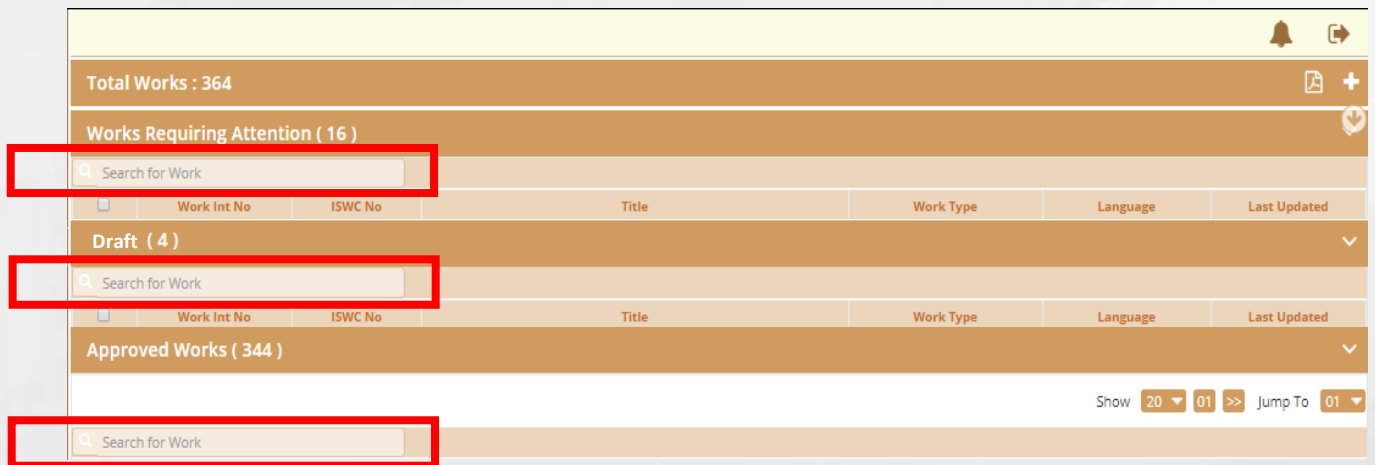

**STEP 3** – For songs that can't be found, please register the work (Page 14)

*Note:*

*Please search for work titles using only English characters (incl.* Han Yu Pin Yin*)*

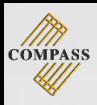

# EDIT WORKS

#### **STEP 1** – Select **My Works**

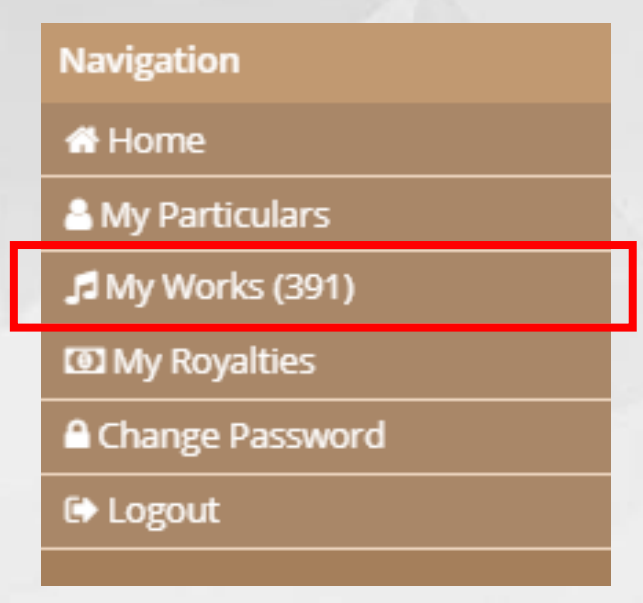

#### **STEP 2** – Select **Work Int No**

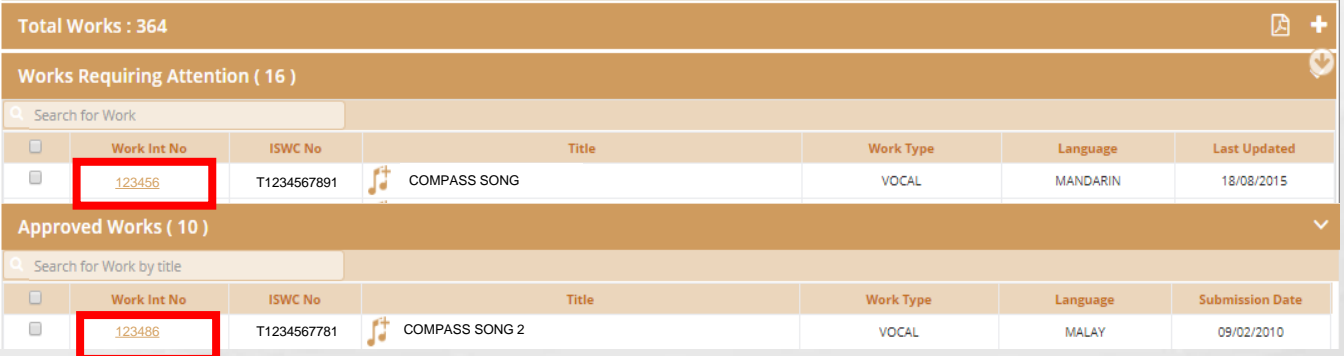

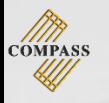

#### **STEP 3** – Select **pencil icon** to make amendments

- **STEP 4**  Complete as indicated
- **STEP 5**  Click on **Submit** once done

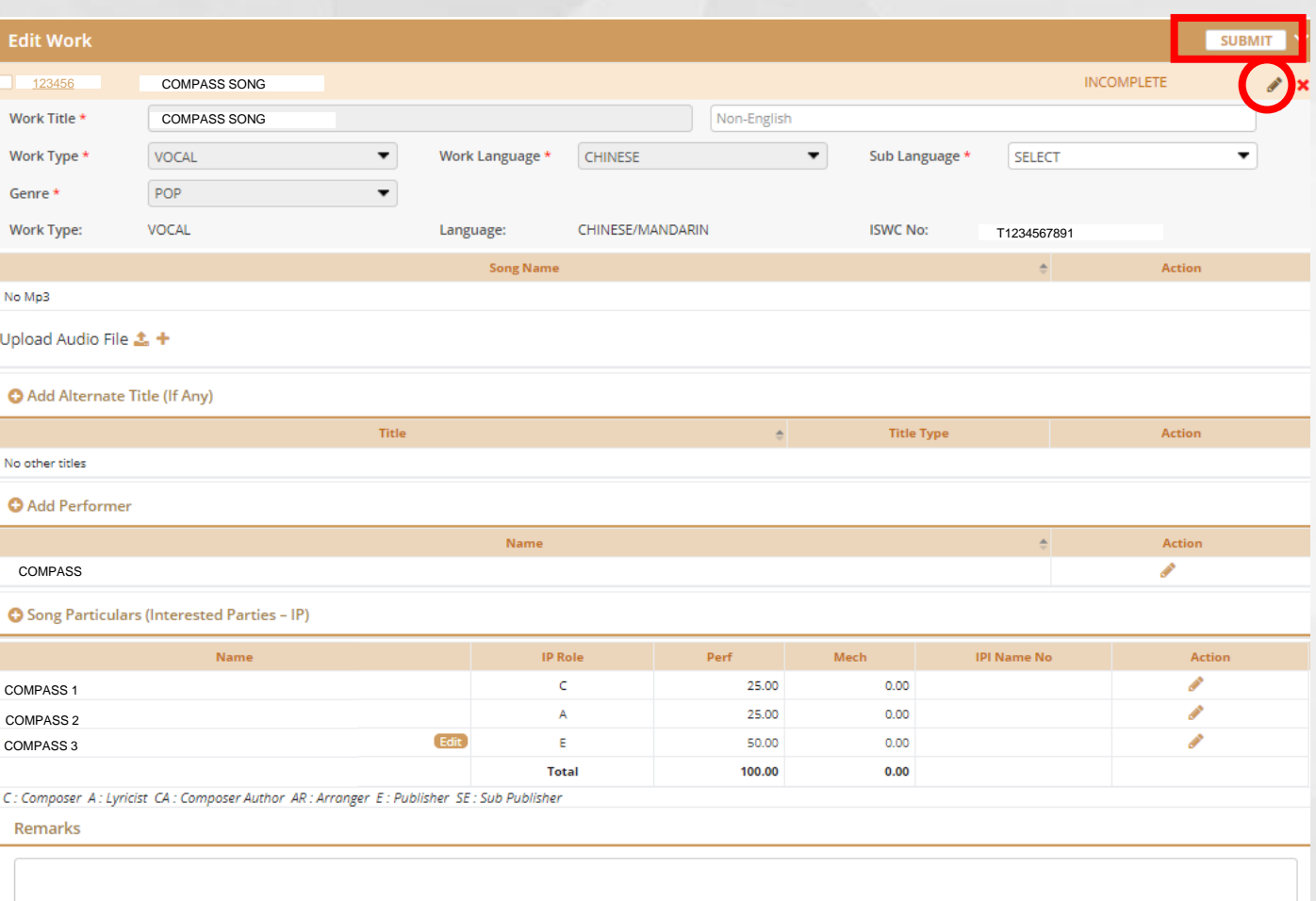

*Note:*

- **Non-English** For Chinese *characters* title/name
- The total share (%) have to add up to a total of 100% before submitting

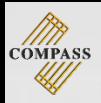

# WORK CREATION

**There are 3 ways to create new work**

### **METHOD ONE:**

#### **STEP 1** – Select **My Works**

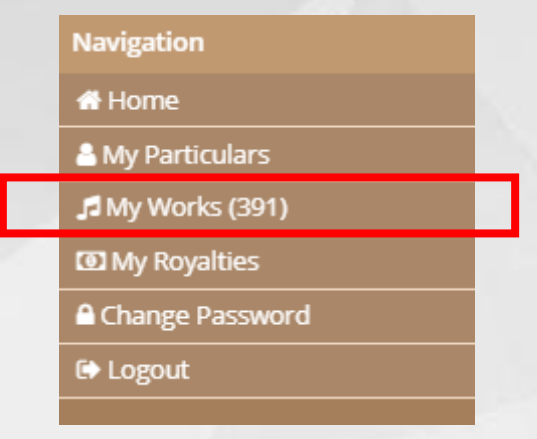

### **STEP 2** – Select **(+) icon**

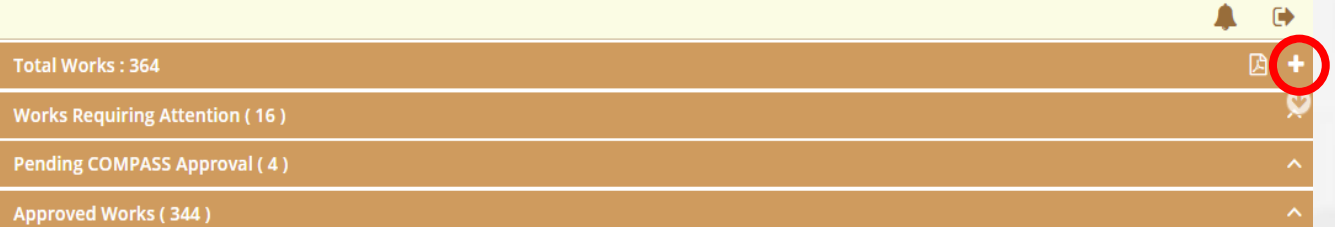

#### **METHOD TWO:**

#### **STEP 1** – Select **My Works STEP 2** – Select **Create Work**

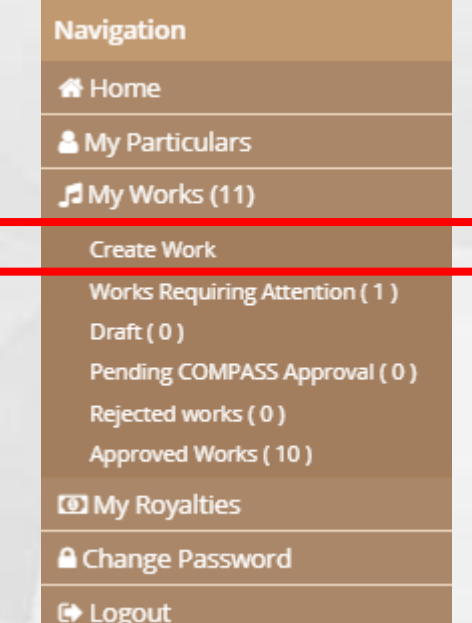

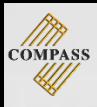

#### **METHOD THREE:**

#### **STEP 1** – Select **Home**

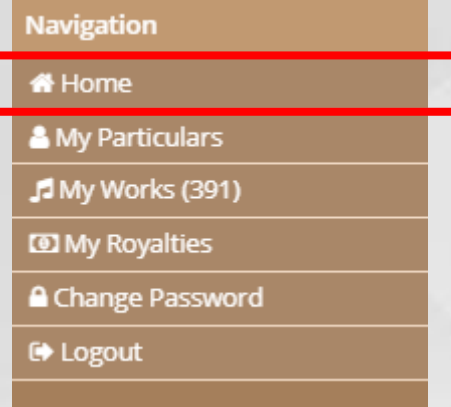

### **STEP 2** – Select **New Work Registration**

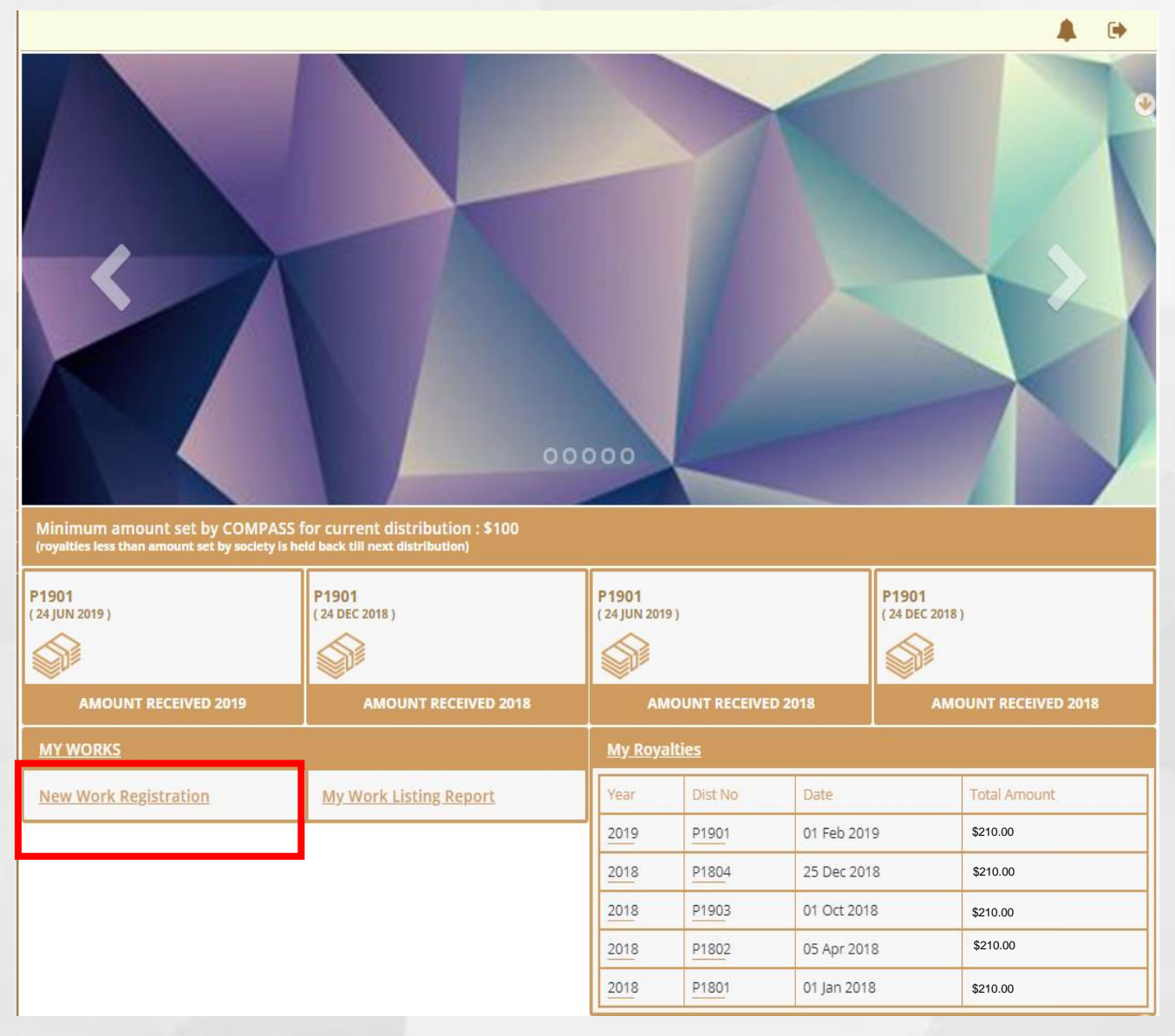

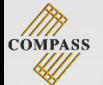

- **STEP 3**  Complete as indicated
- **STEP 4**  Select **Add** after details are entered
- **STEP 5**  Select the **Upload icon** to upload MP3 from folder
- **STEP 6**  Select **(+) icon** to add mp3 into Work Registration
- **STEP 7**  Select **pencil icon** to enter percentages (Default is set at 100% so amend where necessary)

**STEP 8** – The total shares (%) has to total 100% before submission

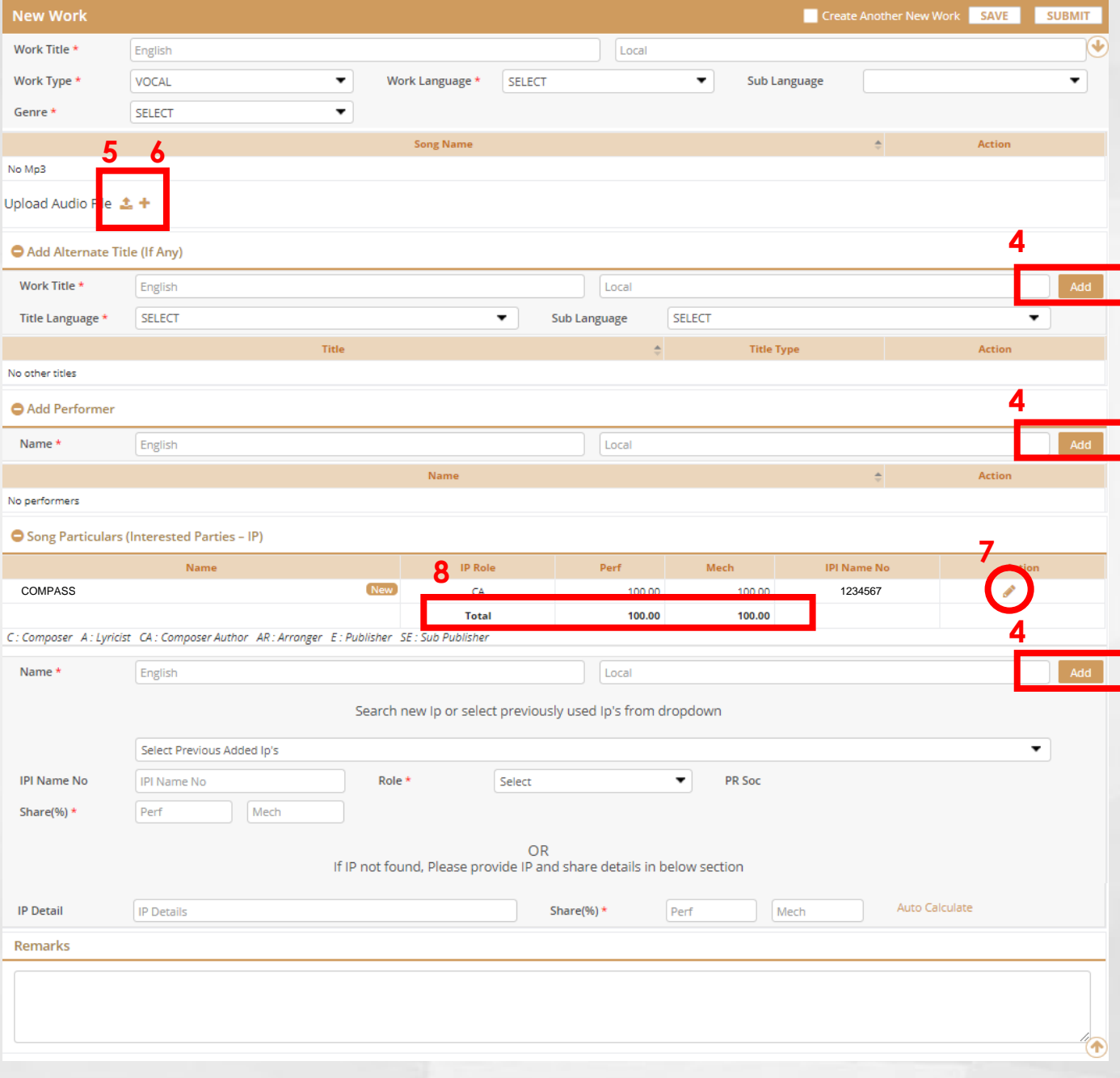

Note:

**English (Compulsory)** - For languages with English phonics such as Malay, English, etc. - For songs in Chinese, please fill in Han Yu Pin Yin.

**Local** - For Chinese characters title/name

**Sub Language** – For Chinese work/s (eg. Hokkien, Cantonese etc.)

**Performers** – Singer/Artiste

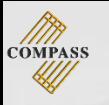

**STEP 9** – Select **Save** to continue later. (Work will be saved as **Draft**.) **STEP 10** – Select **Submit** to send to COMPASS for verification.

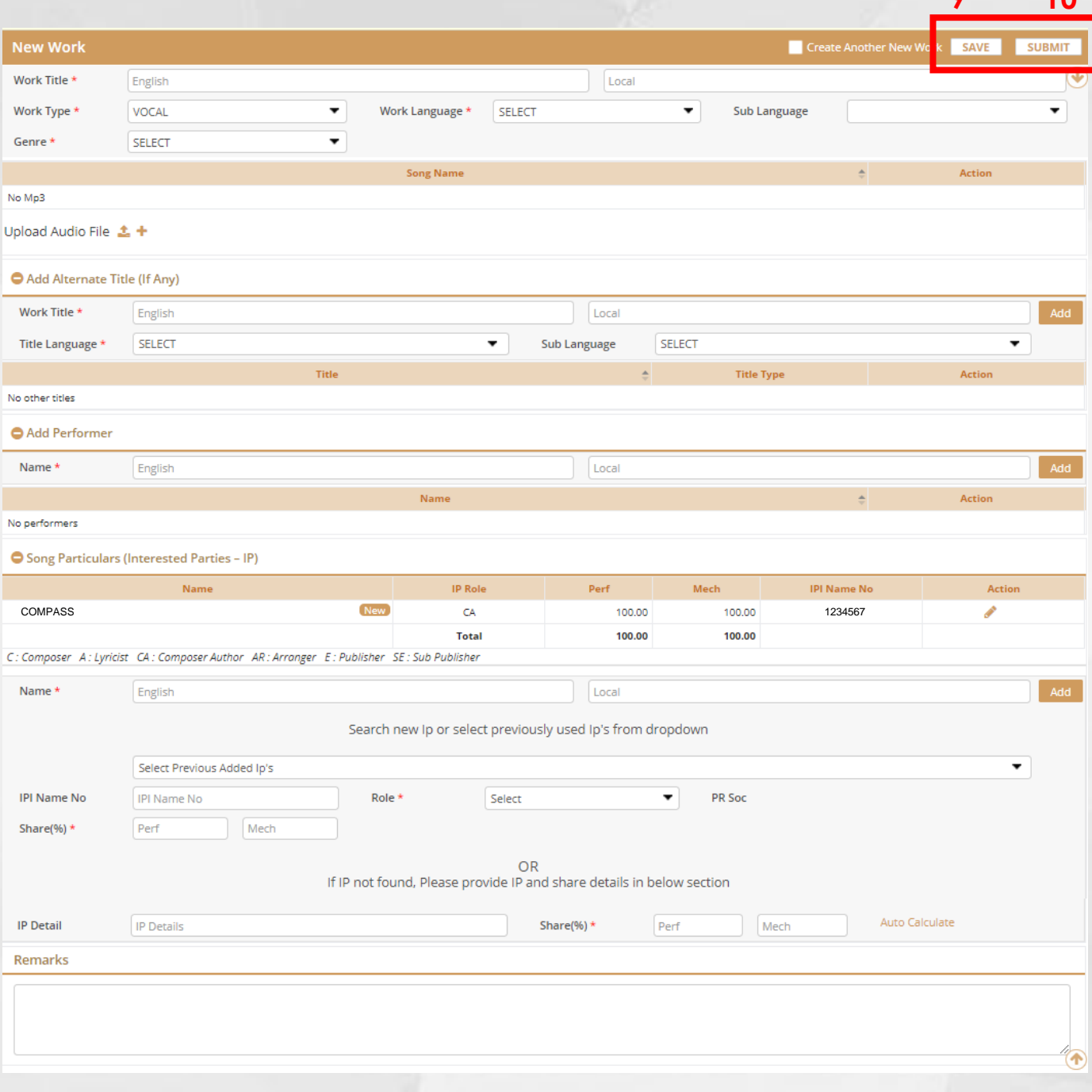

#### Note:

*Do ensure that works are accurate before submission as submitted works cannot be edited thereafter*

**9 10**

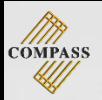

# CHECK ROYALTIES

**There are 2 ways to check royalties**

**METHOD ONE:**

**STEP 1** – Select **My Royalties**

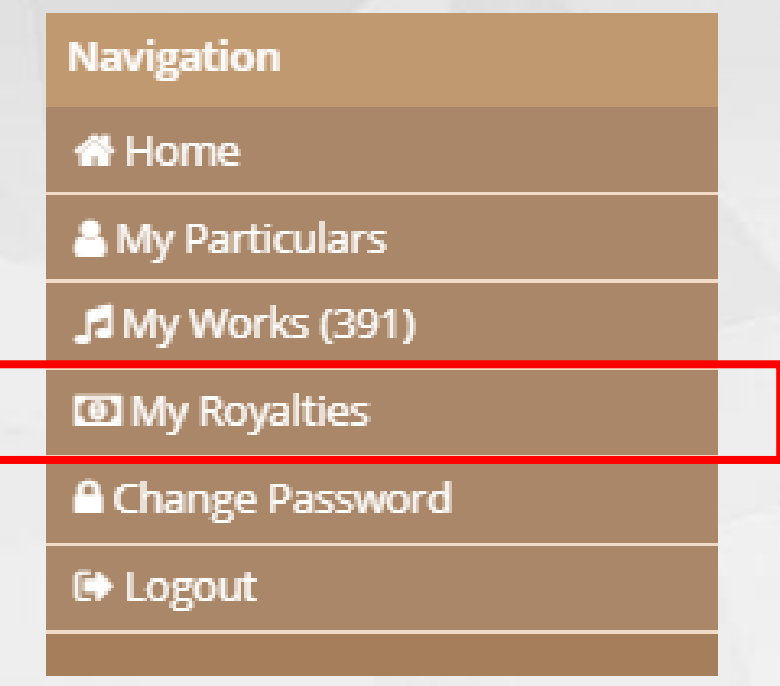

# **STEP 2** – Select **(+) icon** to look at distributions for that year

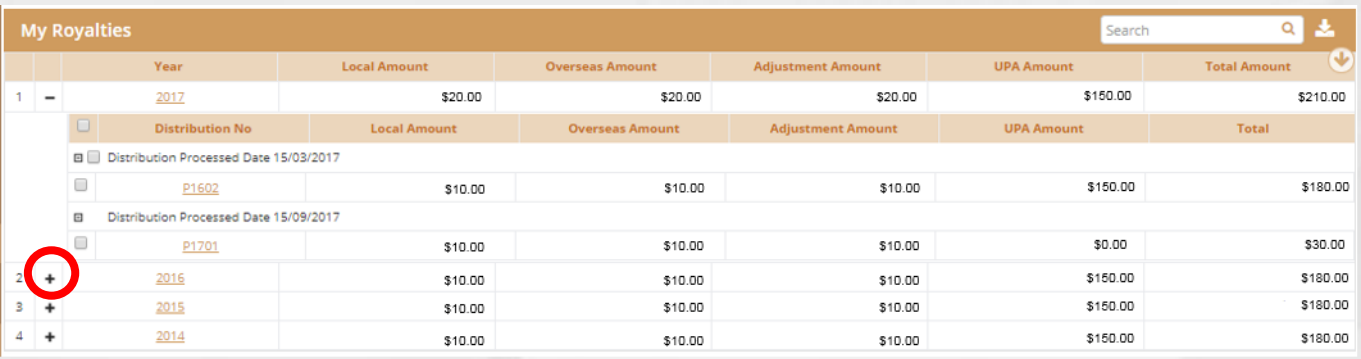

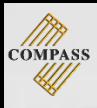

#### **METHOD TWO:**

#### **STEP 1** – Select **Home**

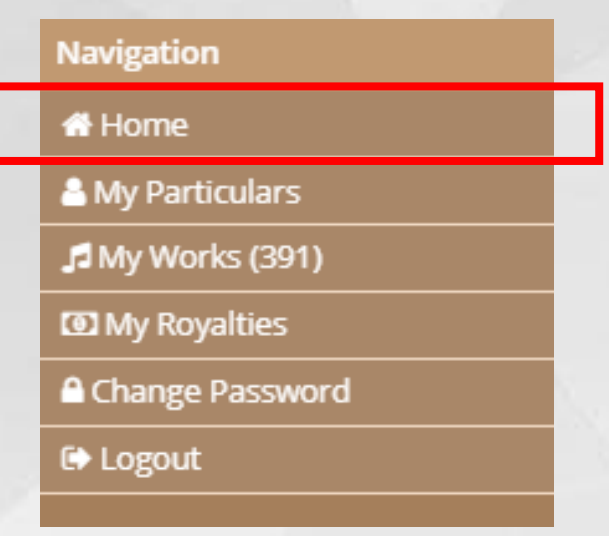

### **STEP 2** – Royalty breakdown is shown for each distribution

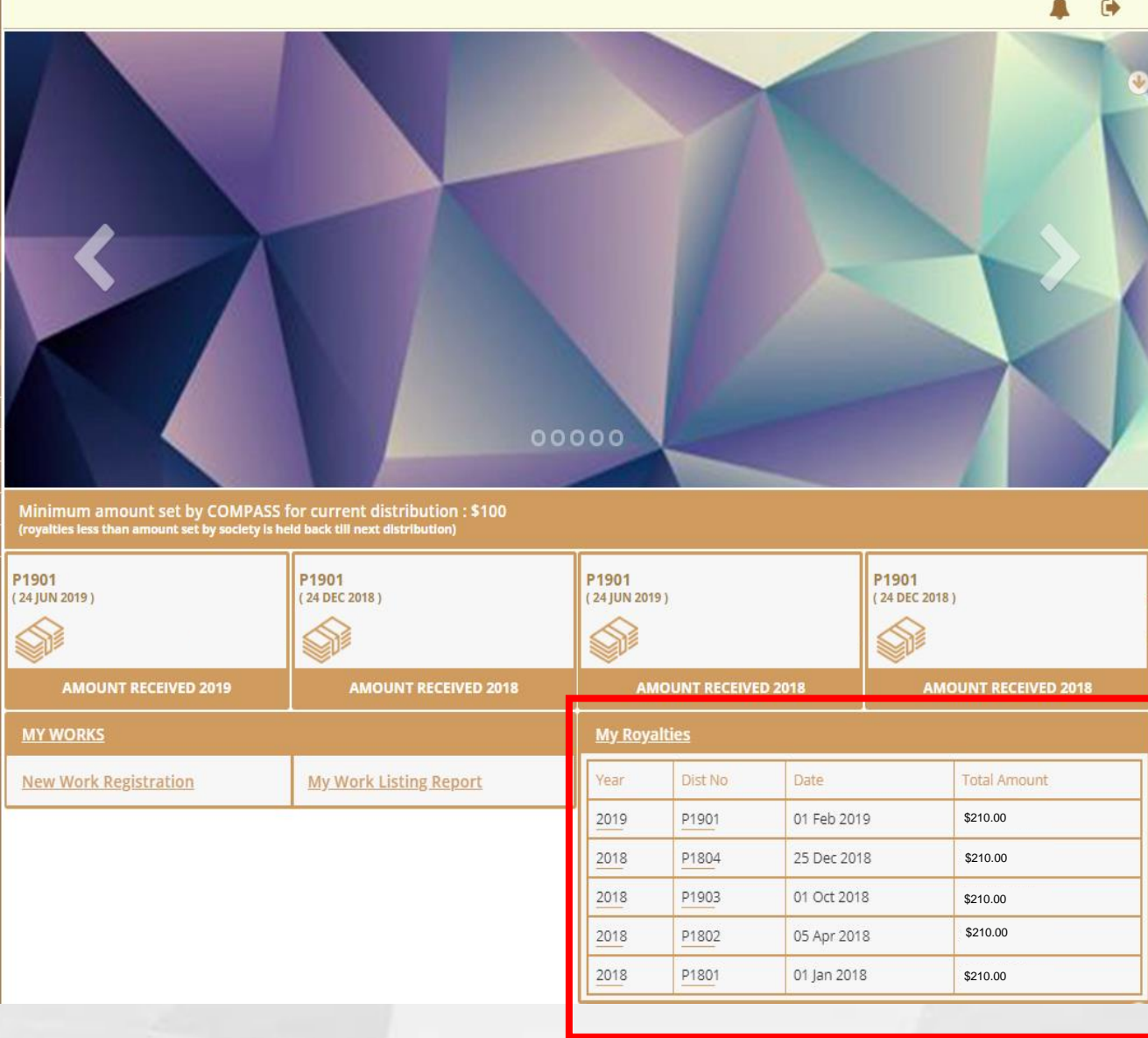

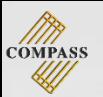

# DOWNLOAD ROYALTY STATEMENT

**There are 2 ways to download royalties**

**METHOD ONE:**

**STEP 1** – Select **My Royalties**

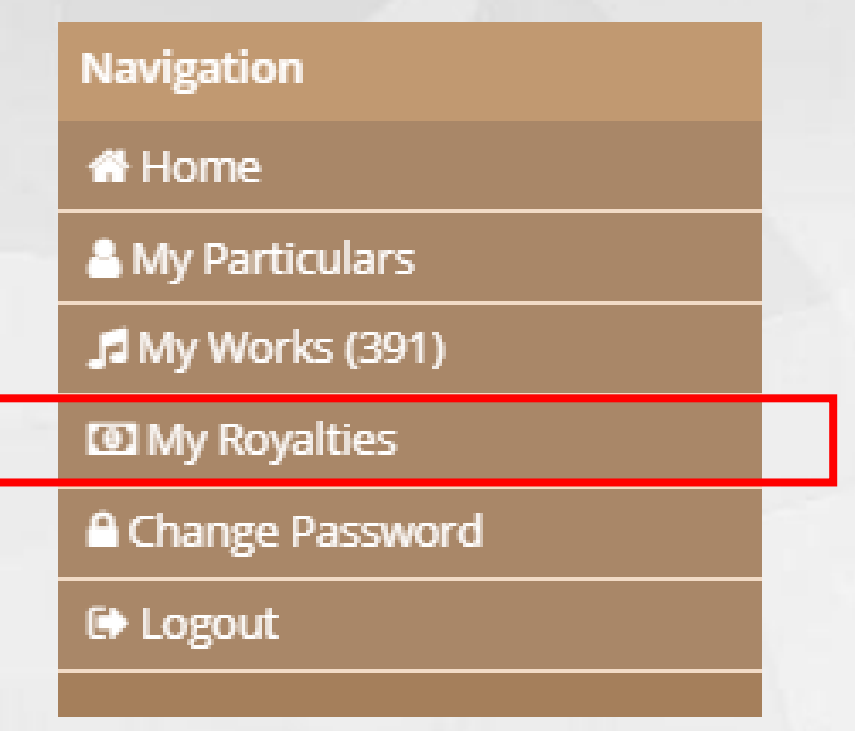

### **STEP 2** – Select the **Download icon**

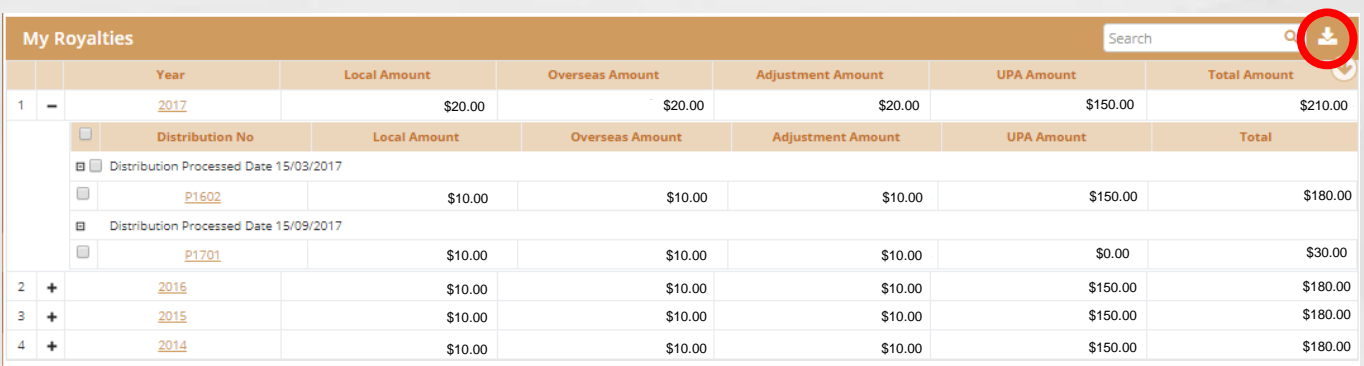

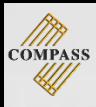

#### **METHOD TWO:**

#### **STEP 1** – Select **Home**

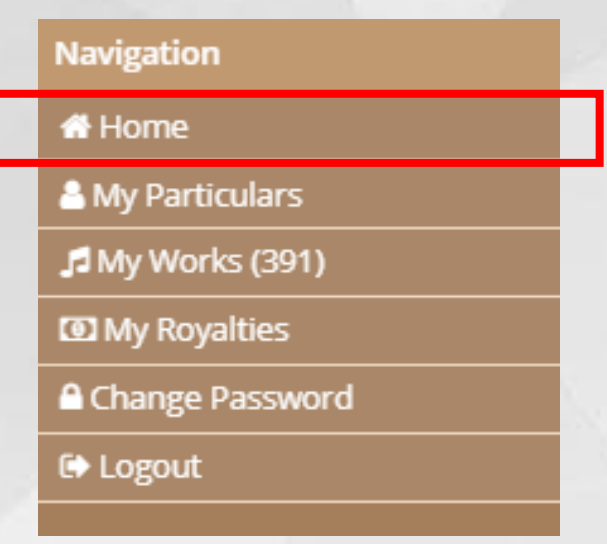

#### **STEP 2** – Select **My Royalties** to start the download

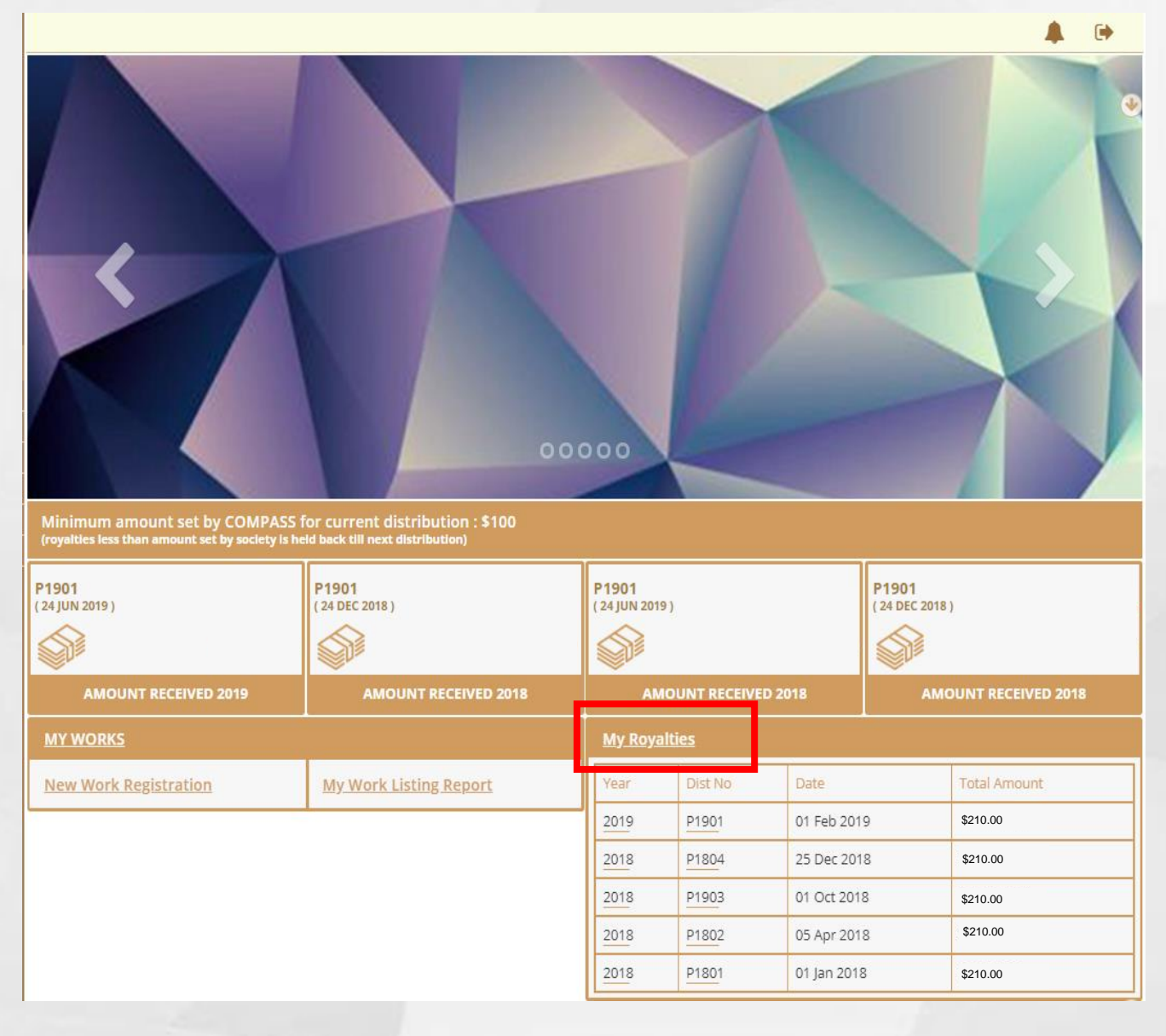

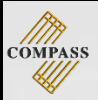

# LOGOUT

# **There are 2 ways to logout**

### **METHOD ONE:**

#### Select **Logout icon** (shown on every page)

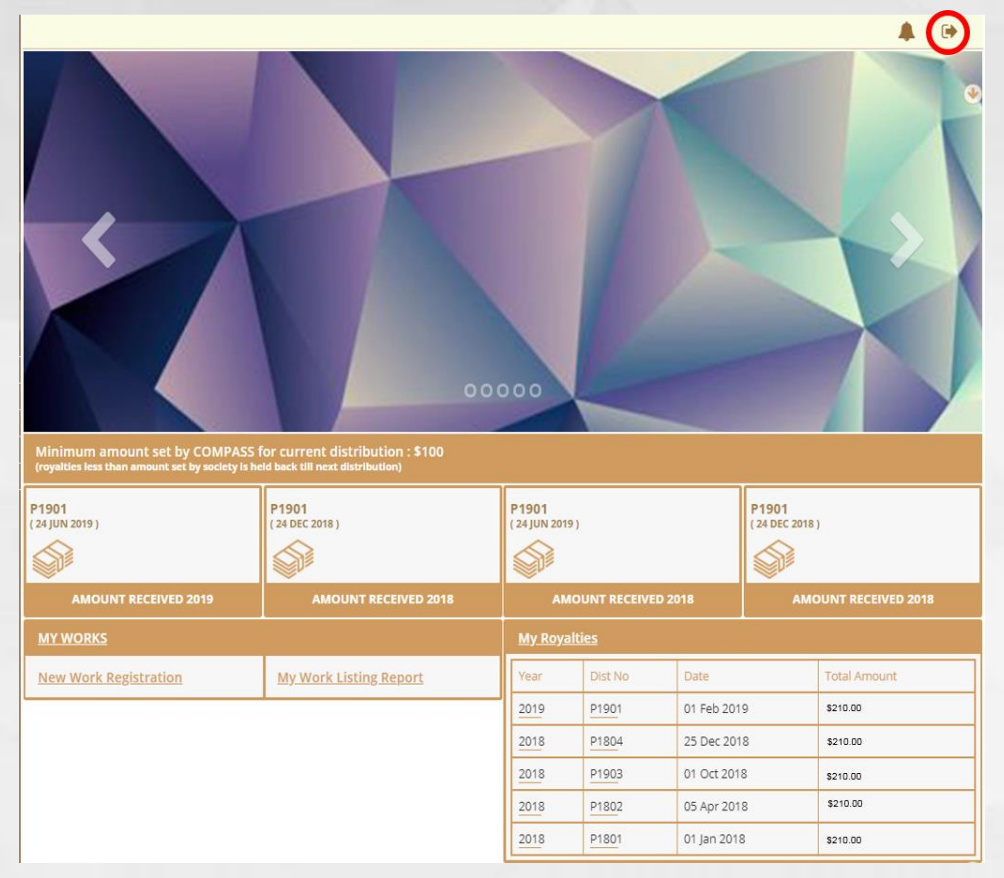

# **METHOD TWO:**

### Select **Logout** under the navigation

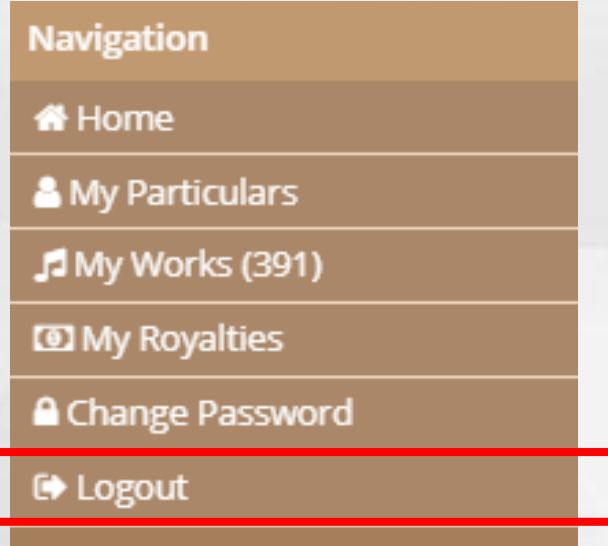